# BIS Help Guides

## **Choosing A Page Type To Present An Idea**

Learn how to choose a page type.

Written By: Aaron

Choosing A Page Type To Present An Id... Choosing A Page Type To Present An Id...

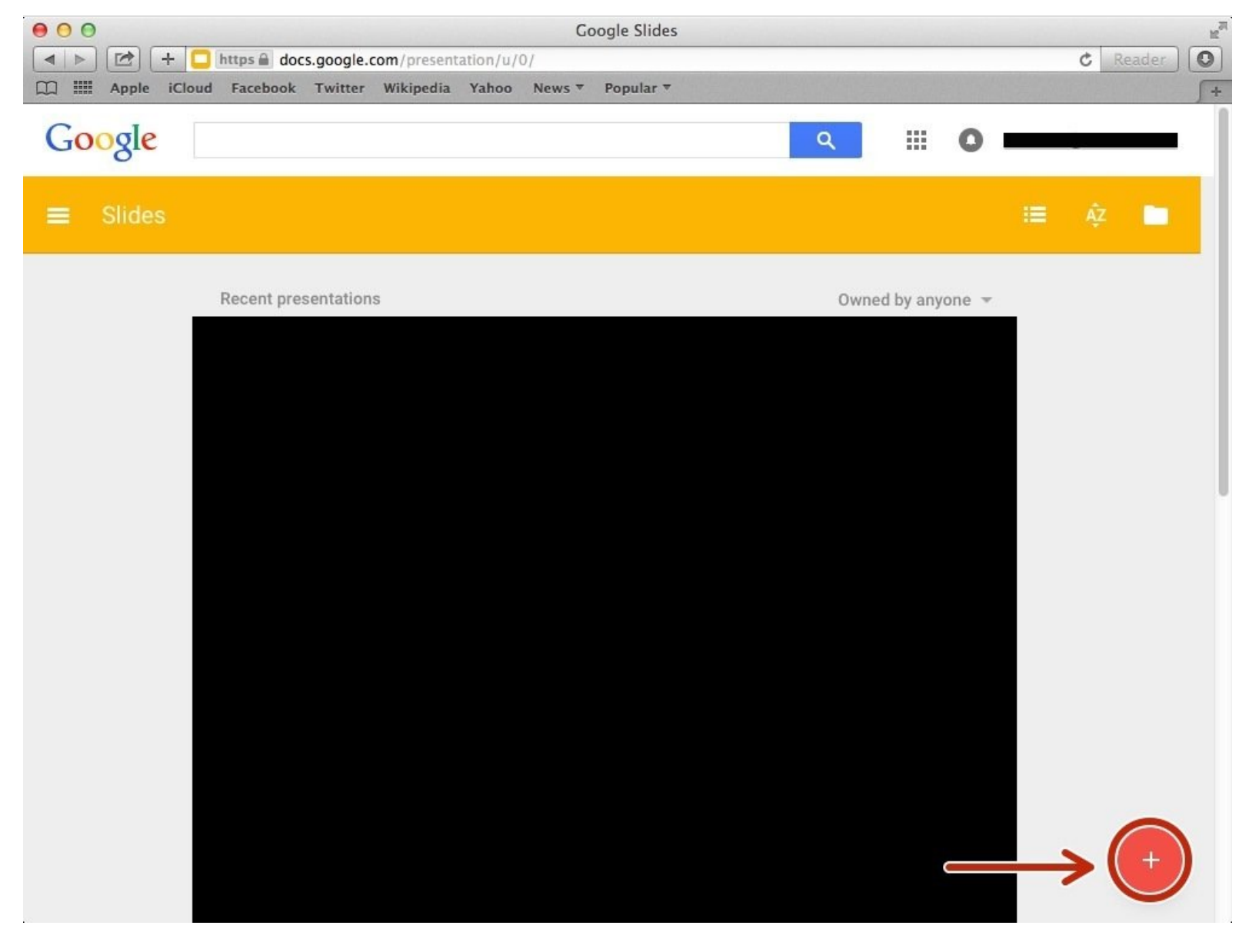

### **INTRODUCTION**

Learn how to choose a page type.

#### **Step 1 — How to Access google.com**

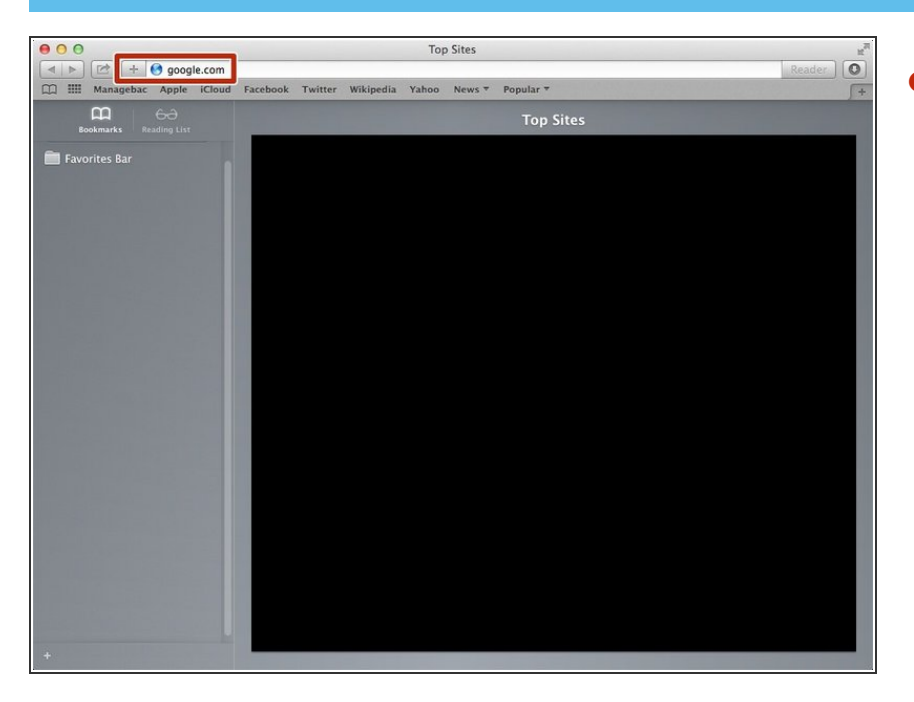

Type "google.com" in the address bar to go to the google website  $\bullet$ 

#### **Step 2 — Finding The Sign In Button**

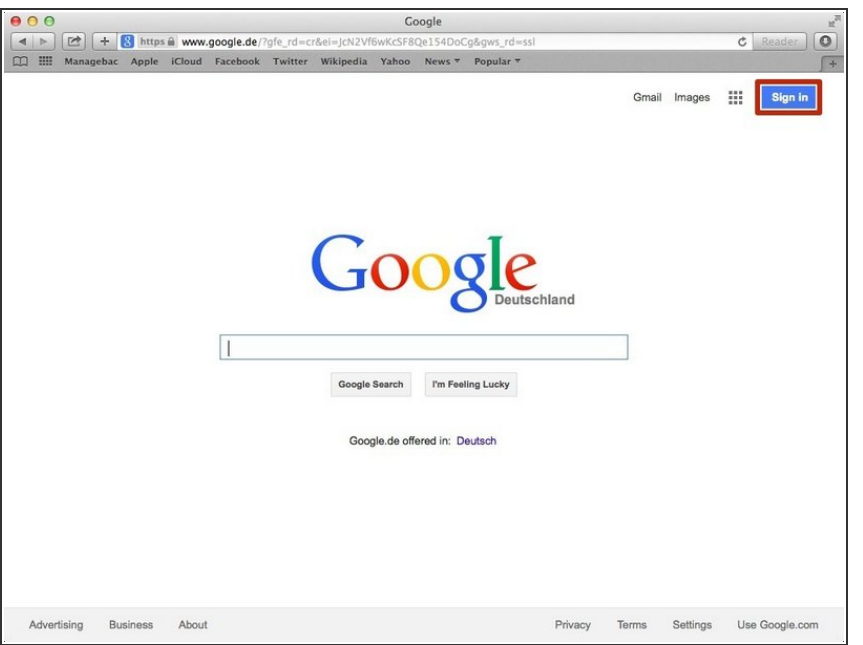

Click on the "Sign In" button to sign in your google account  $\bullet$ 

#### **Step 3 — Entering Your Email**

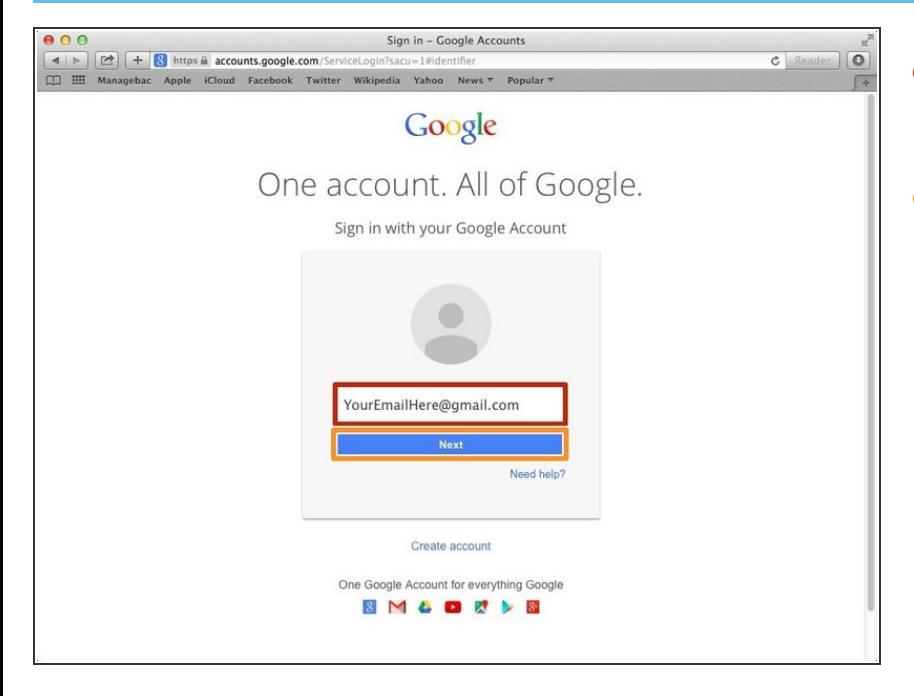

- Type your email address into this box  $\bullet$
- Click on the blue "Next" button

#### **Step 4 — Entering In Your Password**

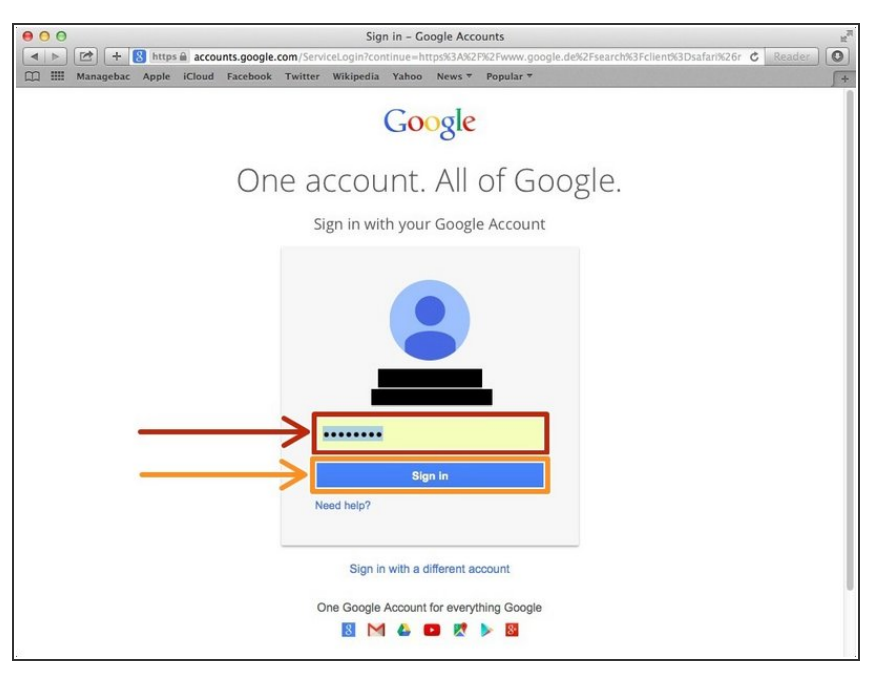

- Type your password into this box
- Click on the blue "Sign In" button

### **Step 5 — Opening Google Slides**

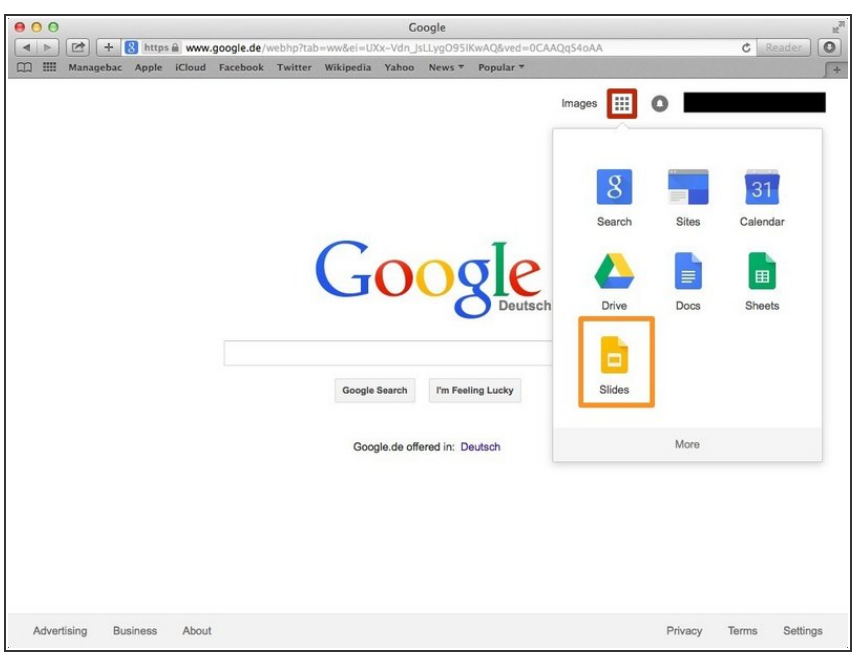

- Click on this button to open a menu of options  $\bullet$
- Click on the "Slides" button

#### **Step 6 — Choosing A Page Type To Present An Idea**

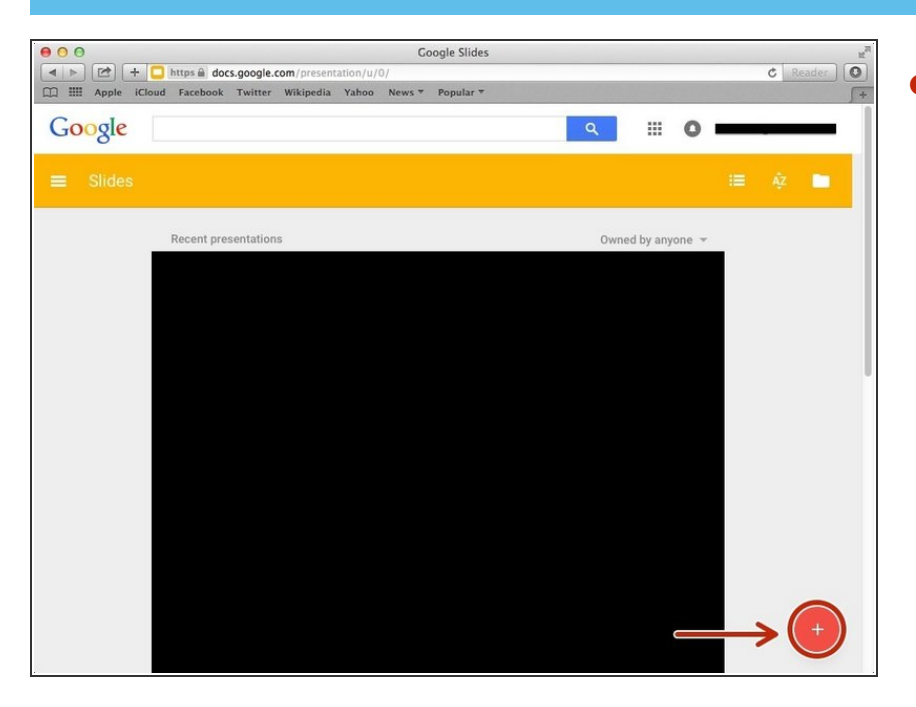

Click on the plus button to create a google slide presentation  $\bullet$ 

### **Step 7 — Choosing A Page Layout**

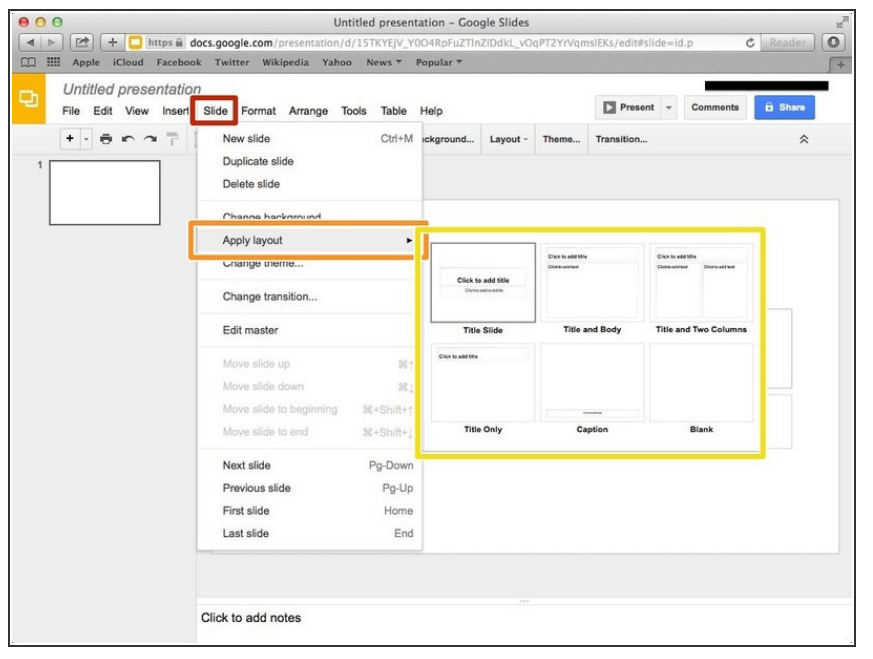

- **Click on the "Insert" button**
- **Click on "Apply Layout"**
- Select the layout you want